# **How to tell if your PDF map is georeferenced Autumn Mason - FAM-IT NIFC - May 2015**

The quickest and easiest way to tell without attempting to open the map in a third party app like Avenza PDF maps is to open your map in either Adobe Acrobat Reader or Pro. The following instructions were created using the XI version. Geospatial Tools are available for versions 9.0 and newer.

### **In Adobe Acrobat Pro:**

On the right-hand side, navigate to **Tools>Analyze**. The Geospatial Tools are listed here.

If your map is **NOT** georeferenced, when you select the Measuring Tool, units will be in inches. If you select the Geospatial Location Tool, nothing will populate in the fields.

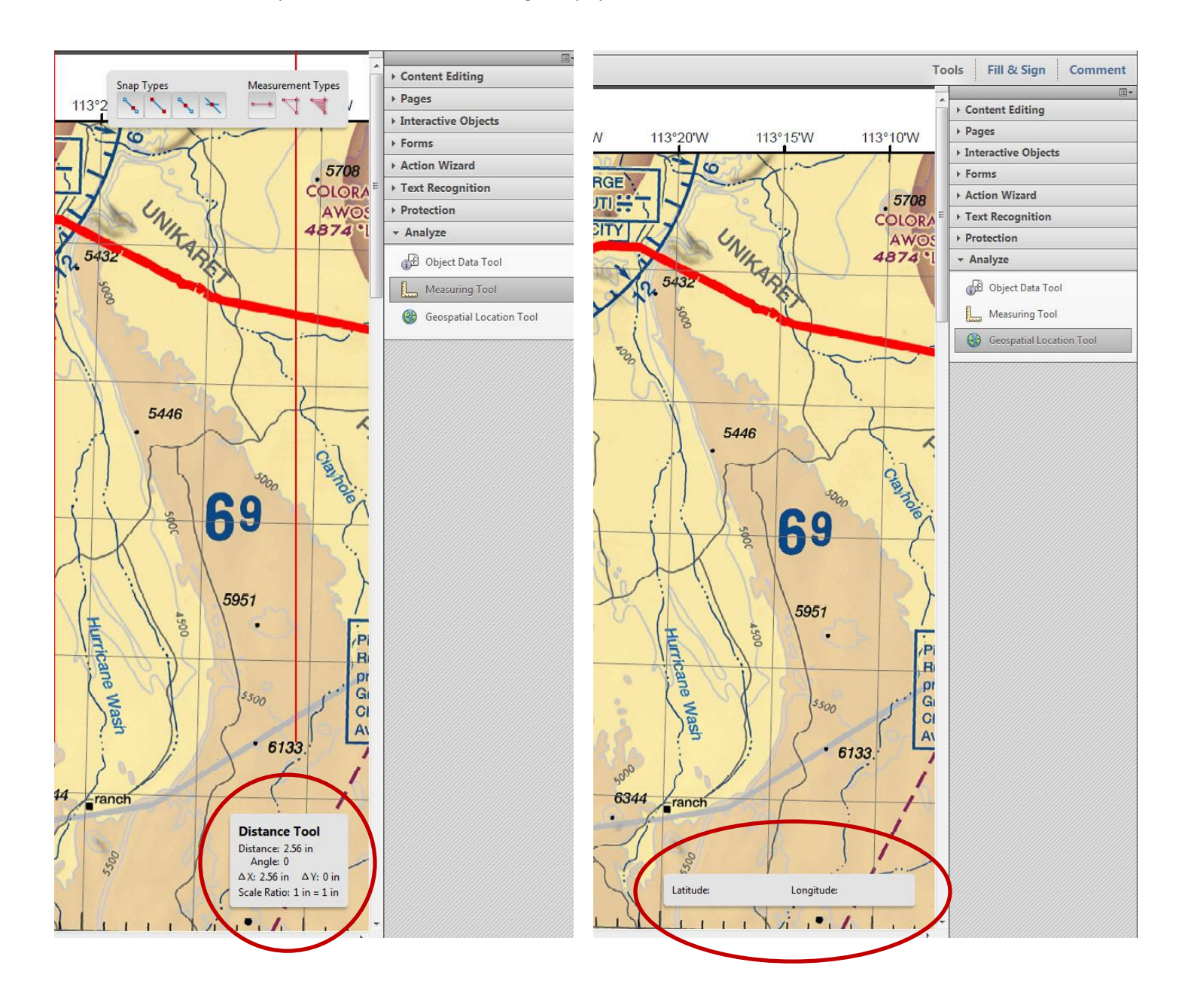

## **Adobe Acrobat Pro:**

If your map **IS** georeferenced, when you select the Measuring Tool, units will be in miles. If you select the Geospatial Location Tool, lat/long location will show up in Decimal Degrees.

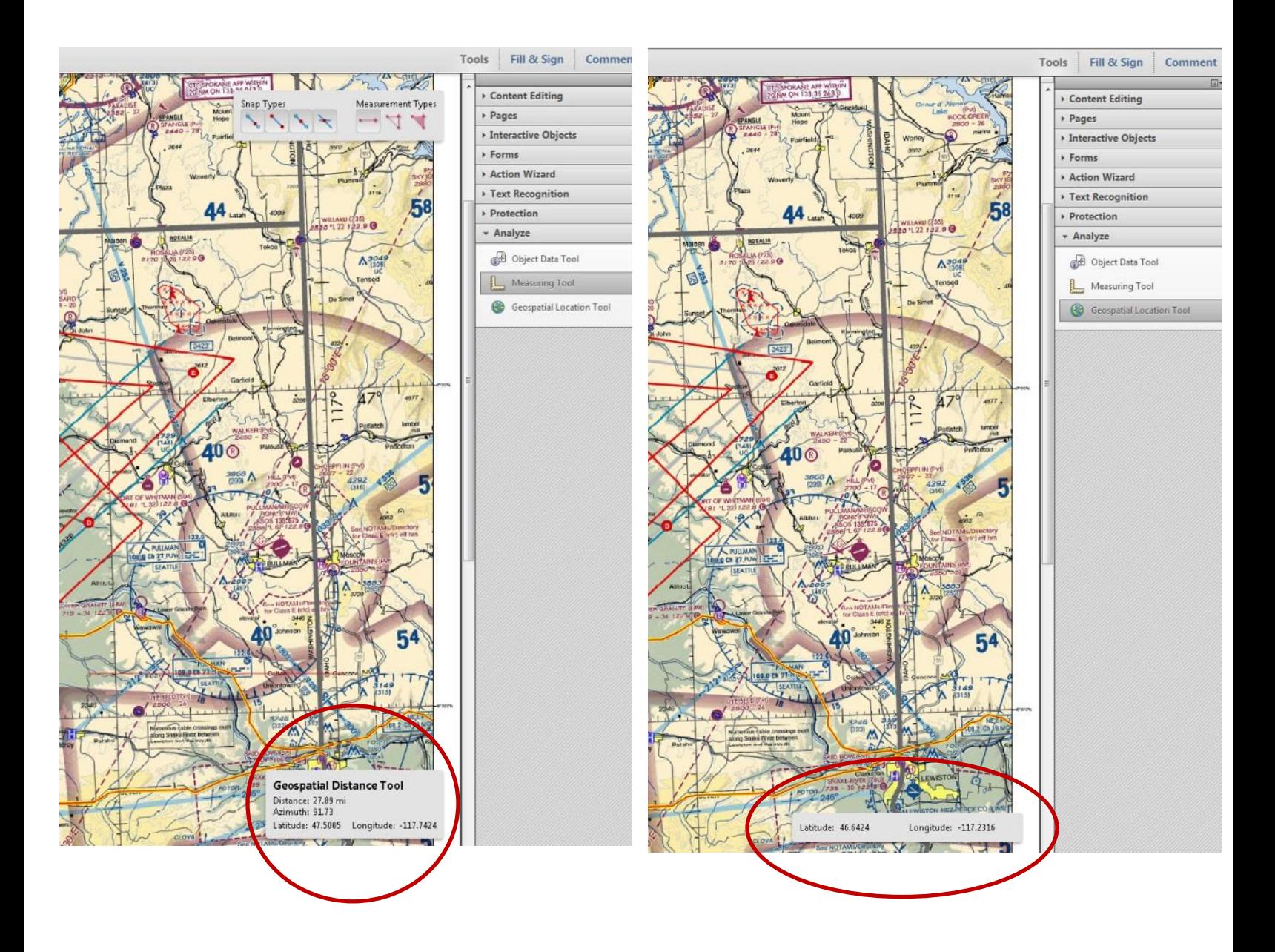

For Acrobat Reader, the process is essentially the same.

### **In Adobe Acrobat Reader:**

On the upper left- side, navigate to **Edit>Analyze**. The Geospatial Tools are listed here.

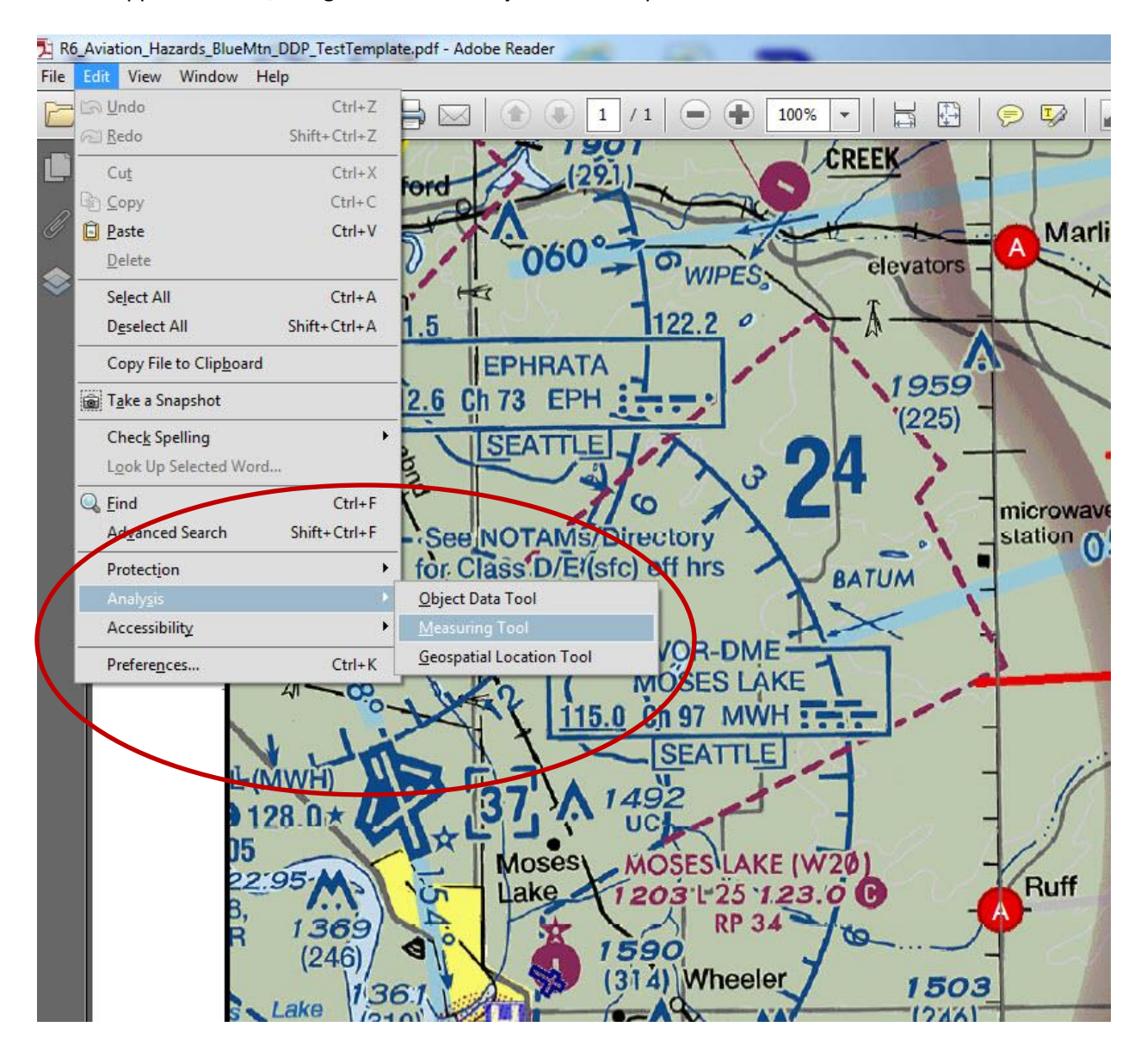

## **Quick reminder on how to georeference exported PDF's in ArcMap:**

On the upper left-hand side, navigate to **File>Export Map>Save as type: PDF**. Under Options on the bottom, choose **Advanced>Check the Export Map Georeference Information**.

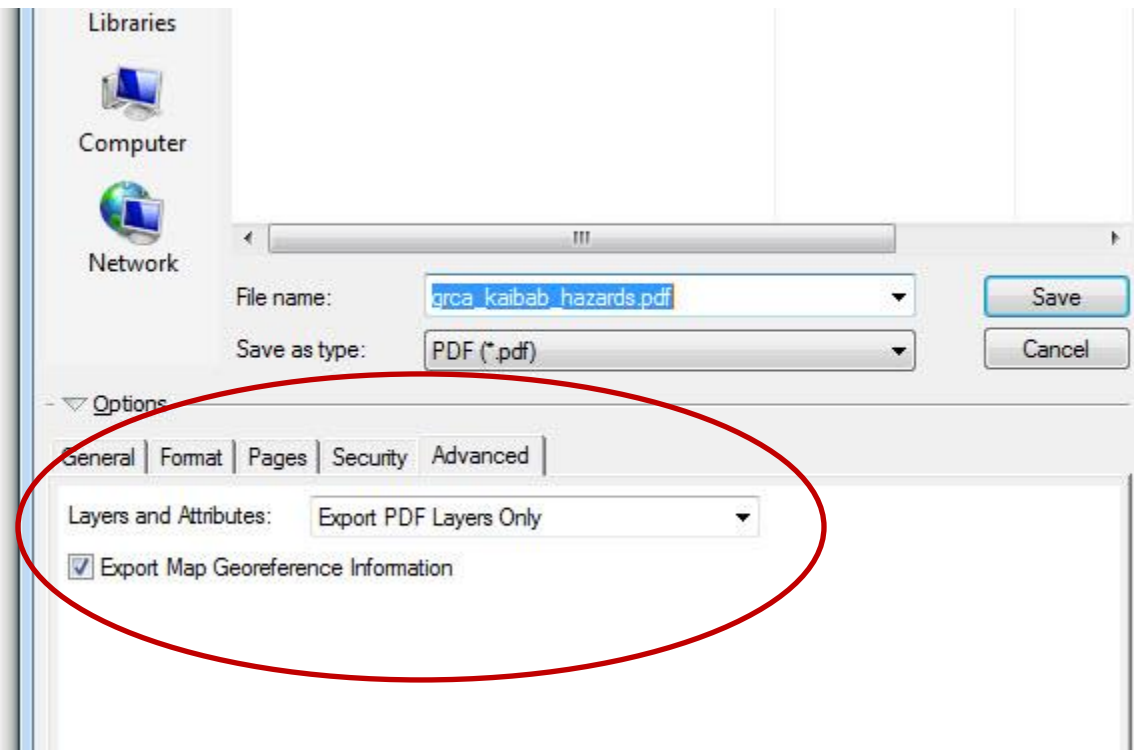